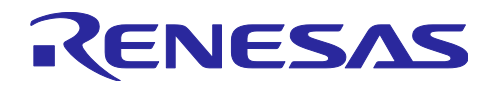

# QE for Capacitive Touch[RA] V1.2.0

# リリースノート

ルネサスソリューション・ツールキット - 各種アプリケーション対応開発支援ツール QE (Quick and Effective Tool Solution) 製品である、QE for Capacitive Touch[RA] V1.2.0 をご使用いただきまして誠にありがとうございます。

このリリースノートでは、本製品のインストール方法および、制限事項等を記載しております。ご使用の 前に、必ずお読みくださいますようお願い申し上げます。

# 目次

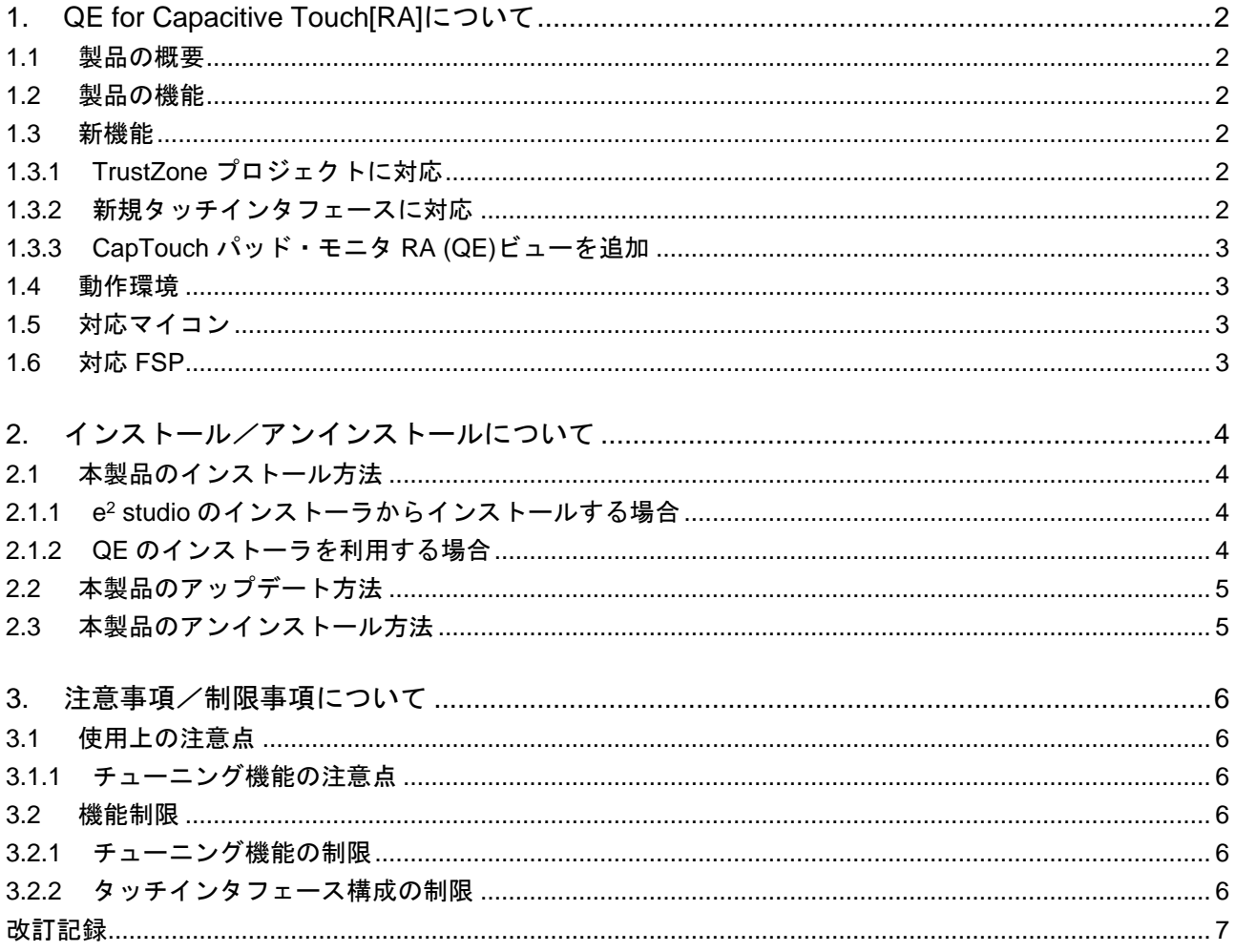

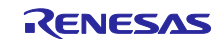

<span id="page-1-0"></span>1. QE for Capacitive Touch[RA]について

### <span id="page-1-1"></span>1.1 製品の概要

QE for Capacitive Touch[RA]は、統合開発環境 e <sup>2</sup> studio 上で動作するソリューション・ツールキットの ひとつです。RA ファミリマイコンの静電容量式タッチセンサを使用した組み込みシステム開発において、 タッチインタフェースの初期設定や感度のチューニングを簡単に行え、開発期間の短縮が実現できます。

QE for Capacitive Touch[RA]を使用するためには、RA ファミリ MCU のプロジェクト生成と静電容量式 タッチセンサ関連の CTSU ドライバ/タッチ ミドルウェアの追加が必要となります。なお、QE for Capacitive Touch[RA]は、RA スマート・コンフィグレータと連携して簡単に静電容量式タッチセンサ用の 端子を設定することができます。

### <span id="page-1-2"></span>1.2 製品の機能

以下 3 つの機能により、静電容量式タッチセンサを使用したアプリケーション開発が簡単に行えます。

- 1. ボタン等のタッチインタフェースの配置とタッチセンサ(電極)の割当を、視覚的に設定できる「タッチ インタフェース構成の作成機能」
- 2. タッチインタフェースのオフセットや感度などを自動的にチューニングできる「チューニング機能」
- 3. タッチインタフェースの動作をモニタリングでき、さらにパラメータの細かな調整が可能な「モニタリ ングとパラメータ調整機能」

#### <span id="page-1-3"></span>1.3 新機能

<span id="page-1-4"></span>1.3.1 TrustZone プロジェクトに対応

TrustZone に対応したプロジェクトで本製品をご使用いただけるようになりました。詳しくは QE for Capacitive Touch[RA] V1.2.0 のヘルプを参照してください。

#### <span id="page-1-5"></span>1.3.2 新規タッチインタフェースに対応

以下のタッチインタフェースに新たに対応しました。第 3 世代タッチキー技術 CTSU2(RA2L1 等に搭載) でご使用いただけます。

1. タッチパッド

「タッチパッド」は、複数の送信/受信用電極をダイアモンド型またはメッシュ型に配線したタッチ インタフェースです。相互容量パラレルスキャン方式により多数のタッチセンサを高速に計測でき、 最大で 10 点のタッチ座標を認識できます。

2. シールド端子

CTSU2 では、ボタン等の自己容量方式タッチインタフェースに対してノイズ耐性を向上させる 「シールド電極」をサポートしています。「シールド端子」は、シールド電極に接続された TS 端子 を指定します。

- 3. 温度補正端子 CTSU2 では、タッチインタフェースの測定結果の精度を向上させる「温度補正機能」(RTRIM 調整) をサポートしています。「温度補正端子」は、10kΩのプルダウン抵抗を接続した TS 端子を指定し ます。
- 4. 容量センサ 「容量センサ」は、タッチインタフェースとしてではなく、静電容量の変化を検知するセンサとして 利用するものです。

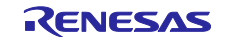

- 5. 電流センサ 「電流センサ」は、タッチインタフェースとしてではなく、微弱電流の変化を検知するセンサとして 利用するものです。
- <span id="page-2-0"></span>1.3.3 CapTouch パッド・モニタ RA (QE)ビューを追加

CapTouch パッド・モニタ RA (QE)ビューを新たに追加しました。本ビューではタッチパッドの動作を ヒートマップやトラッキングマップで確認することができます。

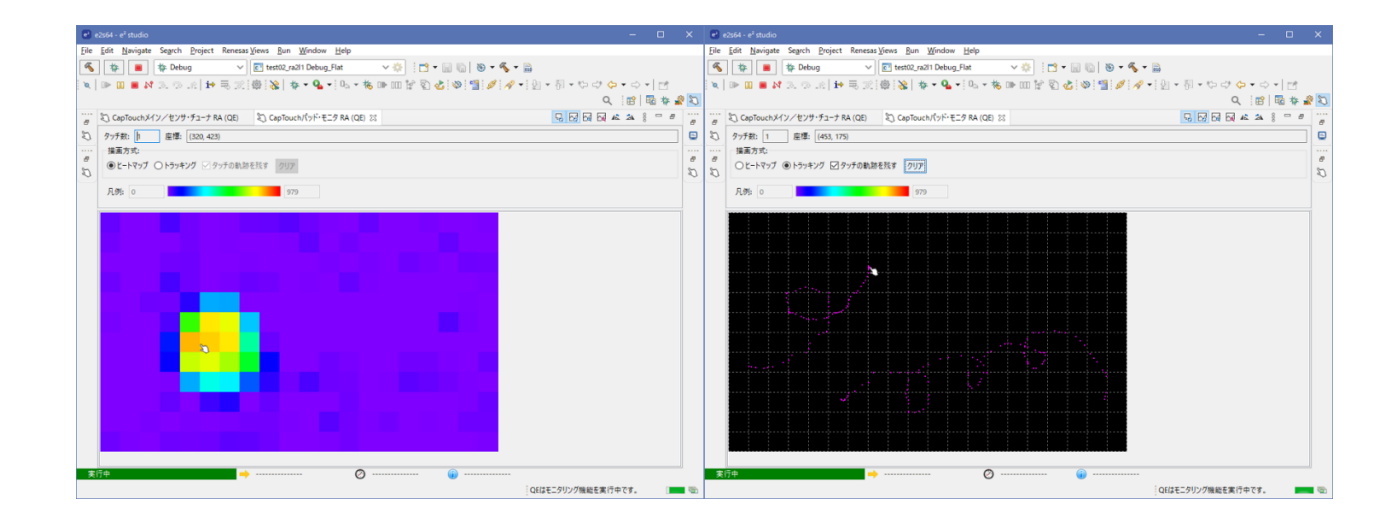

# <span id="page-2-1"></span>1.4 動作環境

Windows 8.1、Windows 10

Renesas e<sup>2</sup> studio 2020-10 (またはそれ以降)

※e <sup>2</sup> studio 2020-10 より前のバージョンをお使いの場合、2020-10 以降へ更新してください。

# <span id="page-2-2"></span>1.5 対応マイコン

- RA ファミリ(静電容量式タッチセンサを内蔵する MCU のみ)
	- RA2A シリーズ: RA2A1
	- RA2L シリーズ: RA2L1
	- RA4M シリーズ: RA4M1、RA4M3
	- RA4W シリーズ: RA4W1
	- RA6M シリーズ: RA6M1、RA6M2、RA6M3、RA6M4

# <span id="page-2-3"></span>1.6 対応 FSP

● 静電容量式タッチセンサ用ドライバ/ミドルウェア — CTSU 用ドライバ: r\_ctsu V2.2.0 (またはそれ以降) — タッチ用ミドルウェア: rm\_touch V2.2.0 (またはそれ以降)

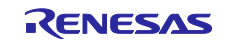

QE for Capacitive Touch[RA] V1.2.0 リリースノート

- <span id="page-3-0"></span>2. インストール/アンインストールについて
- <span id="page-3-1"></span>2.1 本製品のインストール方法

本製品をインストールするには、下記のいずれかの手順で行います。

- <span id="page-3-2"></span>2.1.1 e <sup>2</sup> studio のインストーラからインストールする場合
- 1. e <sup>2</sup> studio を起動する。
- 2. [Renesas Views]→[Renesas Software Installer]メニューを選択し、[Renesas Software Installer]ダイア ログを開く。
- 3. [Renesas QE]を選択し、[次へ(N)>]ボタンを押下する。
- 4. [QE for Capacitive Touch[RA] (v1.2.0)]チェックボックスをチェックし、[終了(F)]ボタンを押下する。
- 5. [インストール]ダイアログで[Renesas QE for Capacitive Touch[RA]]チェックボックスがチェックされて いることを確認し、[次へ(N)>]ボタンを押下する。
- 6. インストール対象が[Renesas QE for Capacitive Touch[RA]]となっていることを確認し、[次へ(N)>]ボタ ンを押下する。
- 7. ライセンスを確認した後、ライセンスに同意できる場合は[使用条件の条項に同意します(A)]ラジオ・ボ タンを選択し、[終了(F)]ボタンを押下する。
- 8. 信頼する証明書の選択ダイアログが表示された場合、表示された証明書をチェックした後、[OK]ボタン を押下してインストールを継続する。
- 9. e <sup>2</sup> studio の再起動を促されるので再起動を行う。
- 10. e<sup>2</sup> studio の[Renesas Views]一[Renesas QE]メニューより本製品を起動します。本製品の使い方は e<sup>2</sup> studio の[ヘルプ]メニューから、QE の項目を参照してください。
- <span id="page-3-3"></span>2.1.2 QE のインストーラを利用する場合
- 1. e <sup>2</sup> studio を起動する。
- 2. [ヘルプ(H)]→[新規ソフトウェアのインストール...]メニューを選択し、[インストール]ダイアログを開 く。
- 3. [追加(A)...]ボタンを押下し、[リポジトリーを追加]ダイアログを開く。
- 4. [アーカイブ(A)...]ボタンを押下し、開いたファイル選択ダイアログで、インストール用ファイル(zip ファイル)を選択し、[開く(O)]ボタンを押下する。
- 5. [リポジトリーを追加]ダイアログで、[OK]ボタンを押下する。
- 6. [インストール]ダイアログに表示された[Renesas QE]項目を展開し、表示された[Renesas QE for Capacitive Touch[RA]]チェックボックスをチェックし、[次へ(N)>]ボタンを押下する。 \*この時、[必要なソフトウェアを見つけるために、インストール中に更新サイト全てに接続]チェックを 外すことでインストール時間を短縮できます。
- 7. インストール対象が[Renesas QE for Capacitive Touch[RA]]となっていることを確認し、[次へ(N)>]ボタ ンを押下する。
- 8. ライセンスを確認した後、ライセンスに同意できる場合は、[使用条件の条項に同意します(A)]ラジオ・ ボタンを選択して[終了(F)]ボタンを押下する。
- 9. 信頼する証明書の選択ダイアログが表示された場合、表示された証明書をチェックした後、[OK]ボタン を押下してインストールを継続する。
- 10. 画面の指示に従い、e <sup>2</sup> studio の再起動を行う。
- 11. e<sup>2</sup> studio の[Renesas Views]ー[Renesas QE]メニューより本製品を起動する。 本製品の使い方は e <sup>2</sup> studio の[ヘルプ]メニューから、QE の項目を参照してください。

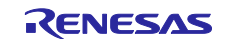

# <span id="page-4-0"></span>2.2 本製品のアップデート方法

本製品を既にインストールしている場合には、インストール方法と同じ手順でアップデートできます。

## <span id="page-4-1"></span>2.3 本製品のアンインストール方法

本製品をアンインストールするには、下記の手順で行います。

- 1. e <sup>2</sup> studio を起動する。
- 2. [ヘルプ(H)]→[e<sup>2</sup> studio について(A)]メニューを選択し、[e <sup>2</sup> studio について]ダイアログを開く。
- 3. [インストール詳細(i)]ボタンを押下し、[e<sup>2</sup> studio のインストール詳細]ダイアログを開く。
- 4. [インストールされたソフトウェア]タブに表示されている[QE for Capacitive Touch[RA]]を選択し、[アン インストール(U)...]ボタンを押下して、[アンインストール]ダイアログを開く。
- 5. 表示された内容を確認し、[終了(F)]ボタンを押下する。
- 6. e <sup>2</sup> studio の再起動を促されるので再起動を行う。

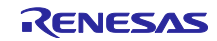

- <span id="page-5-0"></span>3. 注意事項/制限事項について
- <span id="page-5-1"></span>3.1 使用上の注意点

以下の事項に注意してご使用ください。

- <span id="page-5-2"></span>3.1.1 チューニング機能の注意点
	- 1. 対象プロジェクトにデバッグ構成が複数存在する場合、自動調整に失敗することがあります。 使用しないデバッグ構成を削除してください。
	- 2. [自動調整処理中]ダイアログがキー入力待ちになっている場合、[キャンセル]/[ヘルプ]ボタンは 押下できません。
	- 3. CTSU2 用ドライバは 3 周波数計測を行いますが、逓倍比のデフォルト設定が 0x3F を基準に 0x37、0x47 となっています。この設定では同期ノイズがキャンセルできない場合があるため、 次版ではデフォルト設定を 0x36、0x48 に変更する予定です。(基準 0x3F との差を±8 から±9 に変更。)

#### <span id="page-5-3"></span>3.2 機能制限

QE for Capacitive Touch[RA] V1.2.0 では、以下の制限事項があります。

- <span id="page-5-4"></span>3.2.1 チューニング機能の制限
	- 1. チューニング処理(Phase1)実施時に、稀に寄生容量がマイナス値になる場合があります。

#### 【対処方法】

[リトライ]ボタンを押下して、寄生容量を再度計測してください。

2. RA2L1 で「シールド電極ありのホイール」のチューニング処理を実施した場合、正しい結果が 得られません。

#### 【対処方法】

通常のチューニング処理を実施後、高度な設定を有効にしたチューニング処理で計測周波数を 変更してください

- <span id="page-5-5"></span>3.2.2 タッチインタフェース構成の制限
	- 1. タッチパッドはシステムに 1 つしか許可されていませんが、タッチインタフェース構成の作成 ダイアログでは複数のタッチパッドを定義できます。

#### 【対処方法】

タッチインタフェース構成の作成ダイアログでは、タッチパッドは1つだけ定義してください。

2. FSP V2.0.0 以前を使用して同一のタッチインタフェース構成にキーパッド(相互同時スキャン) とタッチパッドが定義した場合、モニタリング機能が正常に動作しません。(FSP V2.1.0 以降 では改善済みです。)

#### 【対処方法】

FSP V2.0.0 以前をお使いの場合は、V2.1.0 以降にアップデートしてください。

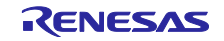

# <span id="page-6-0"></span>改訂記録

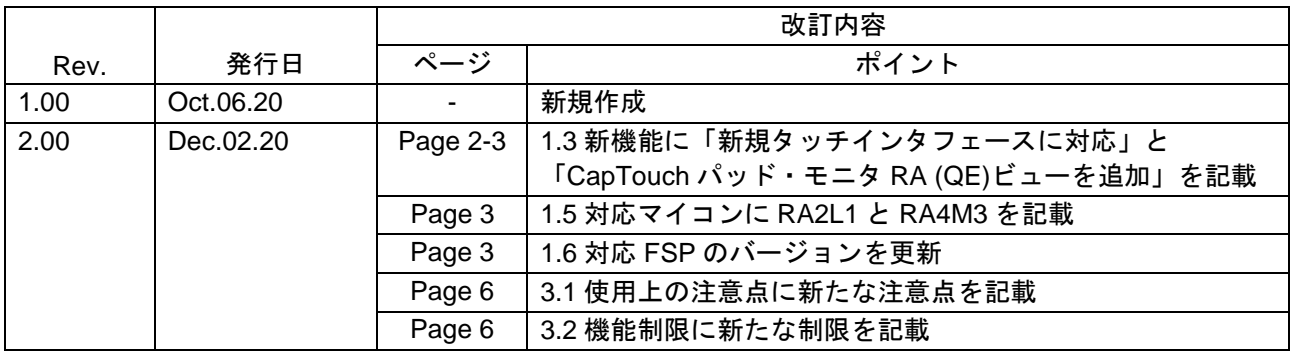

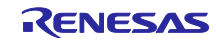

#### 製品ご使用上の注意事項

ここでは、マイコン製品全体に適用する「使用上の注意事項」について説明します。個別の使用上の注意事項については、本ドキュメントおよびテク ニカルアップデートを参照してください。

1. 静電気対策

CMOS 製品の取り扱いの際は静電気防止を心がけてください。CMOS 製品は強い静電気によってゲート絶縁破壊を生じることがあります。運搬や保 存の際には、当社が出荷梱包に使用している導電性のトレーやマガジンケース、導電性の緩衝材、金属ケースなどを利用し、組み立て工程にはアー スを施してください。プラスチック板上に放置したり、端子を触ったりしないでください。また、CMOS 製品を実装したボードについても同様の扱 いをしてください。

2. 電源投入時の処置

電源投入時は、製品の状態は不定です。電源投入時には、LSI の内部回路の状態は不確定であり、レジスタの設定や各端子の状態は不定です。外部 リセット端子でリセットする製品の場合、電源投入からリセットが有効になるまでの期間、端子の状態は保証できません。同様に、内蔵パワーオン リセット機能を使用してリセットする製品の場合、電源投入からリセットのかかる一定電圧に達するまでの期間、端子の状態は保証できません。

3. 電源オフ時における入力信号

当該製品の電源がオフ状態のときに、入力信号や入出力プルアップ電源を入れないでください。入力信号や入出力プルアップ電源からの電流注入に より、誤動作を引き起こしたり、異常電流が流れ内部素子を劣化させたりする場合があります。資料中に「電源オフ時における入力信号」について の記載のある製品は、その内容を守ってください。

4. 未使用端子の処理

未使用端子は、「未使用端子の処理」に従って処理してください。CMOS 製品の入力端子のインピーダンスは、一般に、ハイインピーダンスとなっ ています。未使用端子を開放状態で動作させると、誘導現象により、LSI 周辺のノイズが印加され、LSI 内部で貫通電流が流れたり、入力信号と認識 されて誤動作を起こす恐れがあります。

5. クロックについて

リセット時は、クロックが安定した後、リセットを解除してください。プログラム実行中のクロック切り替え時は、切り替え先クロックが安定した 後に切り替えてください。リセット時、外部発振子(または外部発振回路)を用いたクロックで動作を開始するシステムでは、クロックが十分安定 した後、リセットを解除してください。また、プログラムの途中で外部発振子(または外部発振回路)を用いたクロックに切り替える場合は、切り 替え先のクロックが十分安定してから切り替えてください。

6. 入力端子の印加波形

入力ノイズや反射波による波形歪みは誤動作の原因になりますので注意してください。CMOS 製品の入力がノイズなどに起因して、VIL (Max.) か ら VIH (Min.) までの領域にとどまるような場合は、誤動作を引き起こす恐れがあります。入力レベルが固定の場合はもちろん、VIL (Max.)から VIH (Min.)までの領域を通過する遷移期間中にチャタリングノイズなどが入らないように使用してください。

7. リザーブアドレス(予約領域)のアクセス禁止 リザーブアドレス(予約領域)のアクセスを禁止します。アドレス領域には、将来の拡張機能用に割り付けられている リザーブアドレス (予約領 域)があります。これらのアドレスをアクセスしたときの動作については、保証できませんので、アクセスしないようにしてください。

8. 製品間の相違について

型名の異なる製品に変更する場合は、製品型名ごとにシステム評価試験を実施してください。同じグループのマイコンでも型名が違うと、フラッ シュメモリ、レイアウトパターンの相違などにより、電気的特性の範囲で、特性値、動作マージン、ノイズ耐量、ノイズ幅射量などが異なる場合が あります。型名が違う製品に変更する場合は、個々の製品ごとにシステム評価試験を実施してください。

# ご注意書き

- 1. 本資料に記載された回路、ソフトウェアおよびこれらに関連する情報は、半導体製品の動作例、応用例を説明するものです。お客様の機器・システ ムの設計において、回路、ソフトウェアおよびこれらに関連する情報を使用する場合には、お客様の責任において行ってください。これらの使用に 起因して生じた損害(お客様または第三者いずれに生じた損害も含みます。以下同じです。)に関し、当社は、一切その責任を負いません。
- 2. 当社製品、本資料に記載された製品デ-タ、図、表、プログラム、アルゴリズム、応用回路例等の情報の使用に起因して発生した第三者の特許権、 著作権その他の知的財産権に対する侵害またはこれらに関する紛争について、当社は、何らの保証を行うものではなく、また責任を負うものではあ りません。
- 3. 当社は、本資料に基づき当社または第三者の特許権、著作権その他の知的財産権を何ら許諾するものではありません。
- 4. 当社製品を、全部または一部を問わず、改造、改変、複製、リバースエンジニアリング、その他、不適切に使用しないでください。かかる改造、改 変、複製、リバースエンジニアリング等により生じた損害に関し、当社は、一切その責任を負いません。
- 5. 当社は、当社製品の品質水準を「標準水準」および「高品質水準」に分類しており、各品質水準は、以下に示す用途に製品が使用されることを意図 しております。

標準水準: コンピュータ、OA 機器、通信機器、計測機器、AV 機器、家電、工作機械、パーソナル機器、産業用ロボット等 高品質水準:輸送機器(自動車、電車、船舶等)、交通制御(信号)、大規模通信機器、金融端末基幹システム、各種安全制御装置等 当社製品は、データシート等により高信頼性、Harsh environment 向け製品と定義しているものを除き、直接生命・身体に危害を及ぼす可能性のあ る機器・システム(生命維持装置、人体に埋め込み使用するもの等)、もしくは多大な物的損害を発生させるおそれのある機器・システム(宇宙機 器と、海底中継器、原子力制御システム、航空機制御システム、プラント基幹システム、軍事機器等)に使用されることを意図しておらず、これら の用途に使用することは想定していません。たとえ、当社が想定していない用途に当社製品を使用したことにより損害が生じても、当社は一切その 責任を負いません。

- 6. 当社製品をご使用の際は、最新の製品情報(データシート、ユーザーズマニュアル、アプリケーションノート、信頼性ハンドブックに記載の「半導 体デバイスの使用上の一般的な注意事項」等)をご確認の上、当社が指定する最大定格、動作電源電圧範囲、放熱特性、実装条件その他指定条件の 範囲内でご使用ください。指定条件の範囲を超えて当社製品をご使用された場合の故障、誤動作の不具合および事故につきましては、当社は、一切 その責任を負いません。
- 7. 当社は、当社製品の品質および信頼性の向上に努めていますが、半導体製品はある確率で故障が発生したり、使用条件によっては誤動作したりする 場合があります。また、当社製品は、データシート等において高信頼性、Harsh environment 向け製品と定義しているものを除き、耐放射線設計を 行っておりません。仮に当社製品の故障または誤動作が生じた場合であっても、人身事故、火災事故その他社会的損害等を生じさせないよう、お客 様の責任において、冗長設計、延焼対策設計、誤動作防止設計等の安全設計およびエージング処理等、お客様の機器・システムとしての出荷保証を 行ってください。特に、マイコンソフトウェアは、単独での検証は困難なため、お客様の機器・システムとしての安全検証をお客様の責任で行って ください。
- 8. 当社製品の環境適合性等の詳細につきましては、製品個別に必ず当社営業窓口までお問合せください。ご使用に際しては、特定の物質の含有・使用 を規制する RoHS 指令等、適用される環境関連法令を十分調査のうえ、かかる法令に適合するようご使用ください。かかる法令を遵守しないことに より生じた損害に関して、当社は、一切その責任を負いません。
- 9. 当社製品および技術を国内外の法令および規則により製造・使用・販売を禁止されている機器・システムに使用することはできません。当社製品お よび技術を輸出、販売または移転等する場合は、「外国為替及び外国貿易法」その他日本国および適用される外国の輸出管理関連法規を遵守し、そ れらの定めるところに従い必要な手続きを行ってください。
- 10. お客様が当社製品を第三者に転売等される場合には、事前に当該第三者に対して、本ご注意書き記載の諸条件を通知する責任を負うものといたしま す。
- 11. 本資料の全部または一部を当社の文書による事前の承諾を得ることなく転載または複製することを禁じます。
- 12. 本資料に記載されている内容または当社製品についてご不明な点がございましたら、当社の営業担当者までお問合せください。
- 注 1. 本資料において使用されている「当社」とは、ルネサス エレクトロニクス株式会社およびルネサス エレクトロニクス株式会社が直接的、間接的 に支配する会社をいいます。
- 注 2. 本資料において使用されている「当社製品」とは、注 1 において定義された当社の開発、製造製品をいいます。

(Rev.4.0-1 2017.11)

〒135-0061 東京都江東区豊洲 3-2-24(豊洲フォレシア) [www.renesas.com](https://www.renesas.com/)

#### 商標について

ルネサスおよびルネサスロゴはルネサス エレクトロニクス株式会社の 商標です。すべての商標および登録商標は、それぞれの所有者に帰属 します。

#### 本社所在地 おぼし お問合せ窓口

弊社の製品や技術、ドキュメントの最新情報、最寄の営業お問合せ窓 口に関する情報などは、弊社ウェブサイトをご覧ください。

[www.renesas.com/contact/](http://www.renesas.com/contact/)